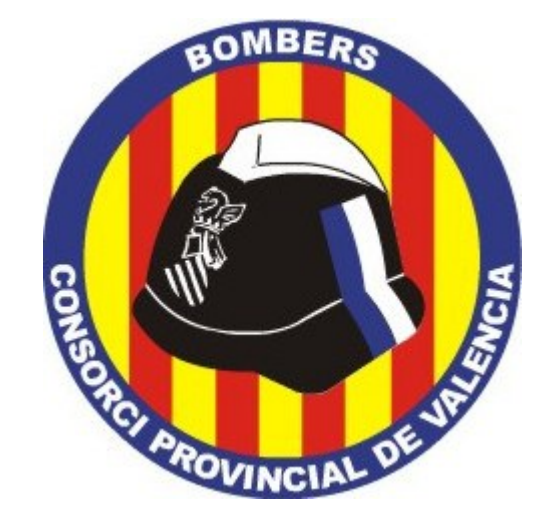

## **MANUAL LIBRETA DIRECCIONES THUNDERBIRD**

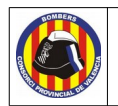

## **Historial de versiones**

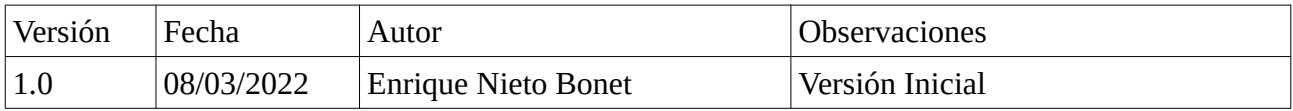

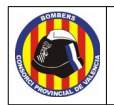

## **1. Introducción**

En este manual vamos a explicar paso a paso como agregar una libreta de direcciones en ThunderBird que se sincronice constantemente con los contactos del Consorcio.

## **2. Configuración paso por paso**

**Paso 1**. Pulsar sobre Direcciones.

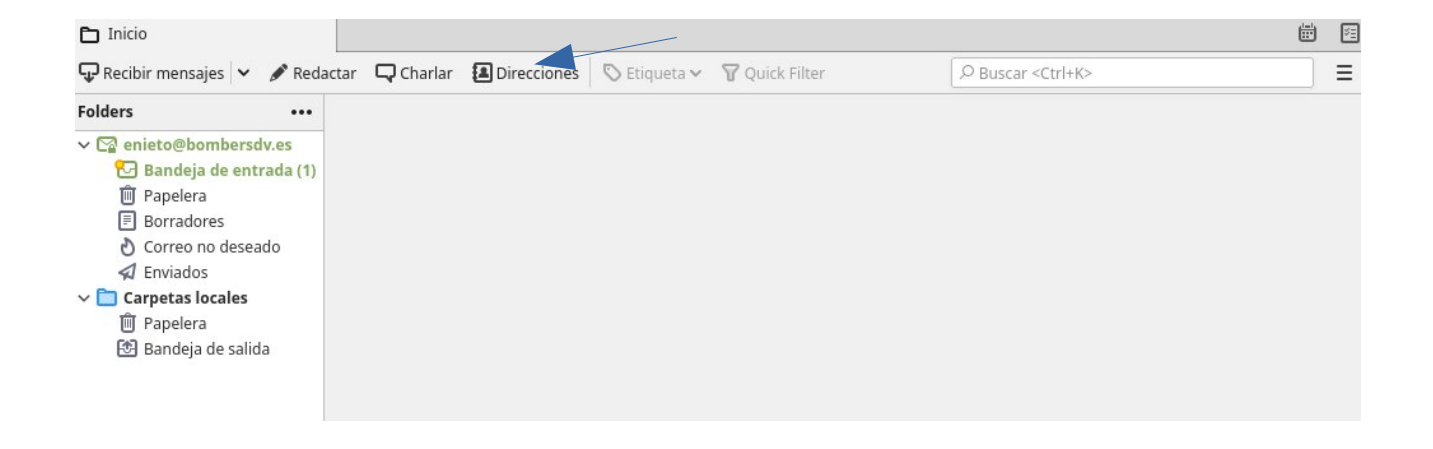

**Paso 2**. Archivo→ Nuevo → Libreta de direcciones CardDav...

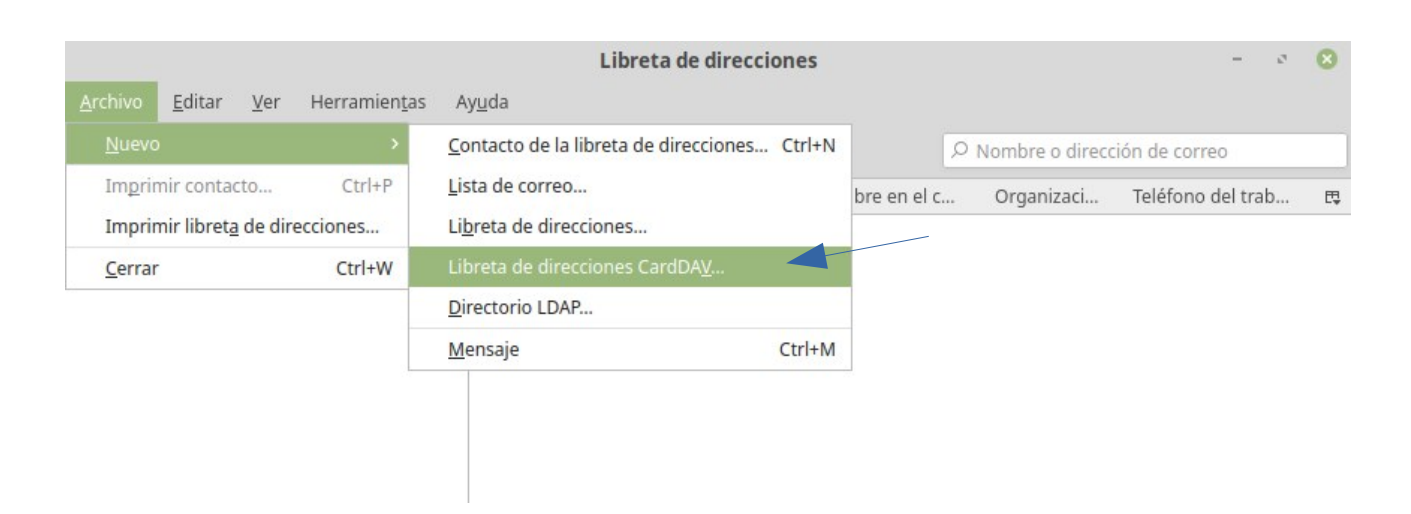

**Consorcio para el Servicio de Prevención y Extinción de Incendios y Salvamento de la Província de València** Camí de Montcada, 24 · 46009 València (España) · +34 96 346 98 00 · [www.bombersdv.es](https://www.bombersdv.es/)

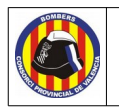

**Paso 3**. Escribimos nuestro usuario del consorcio, la dirección de contactos de NextCloud y pulsamos continuar.

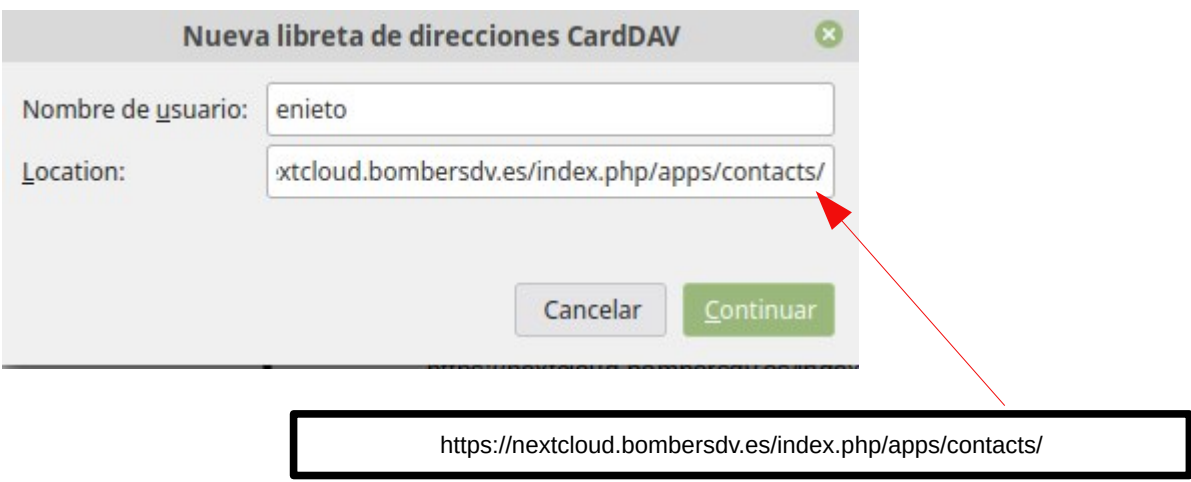

**Paso 4**. Nos autenticamos con nuestra cuenta del consorcio.

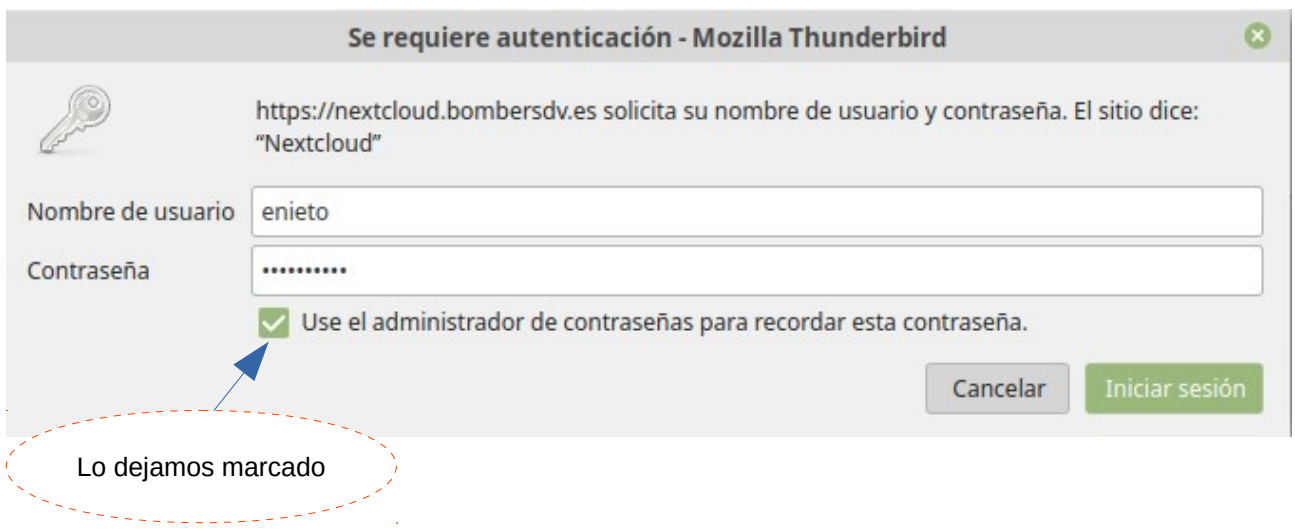

**Consorcio para el Servicio de Prevención y Extinción de Incendios y Salvamento de la Província de València** Camí de Montcada, 24 · 46009 València (España) · +34 96 346 98 00 · [www.bombersdv.es](https://www.bombersdv.es/)

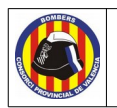

**Paso 5**. Dejamos seleccionados todos y pulsamos continuar.

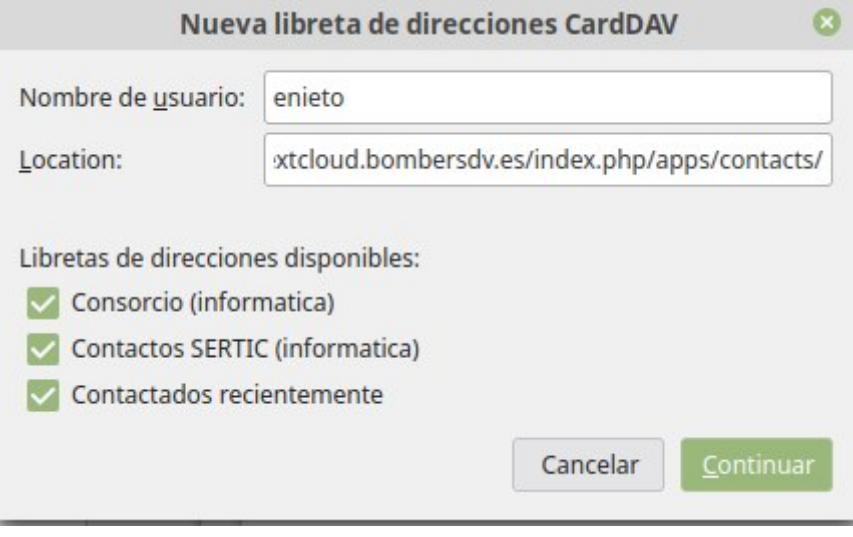

**Paso 5**. Para finalizar cerramos la ventana de la libreta de direcciones.